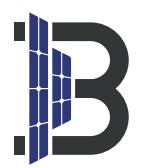

# **BENY Micro-Wechselrichter**

Distributed network

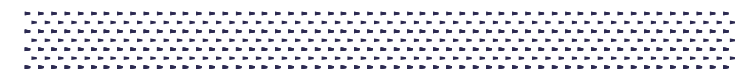

# **AP Distribution Network Instructions for iPhone**

**1.Search BYM Cloud from App Store. Download and install it . And please open all permissions of the APP.**

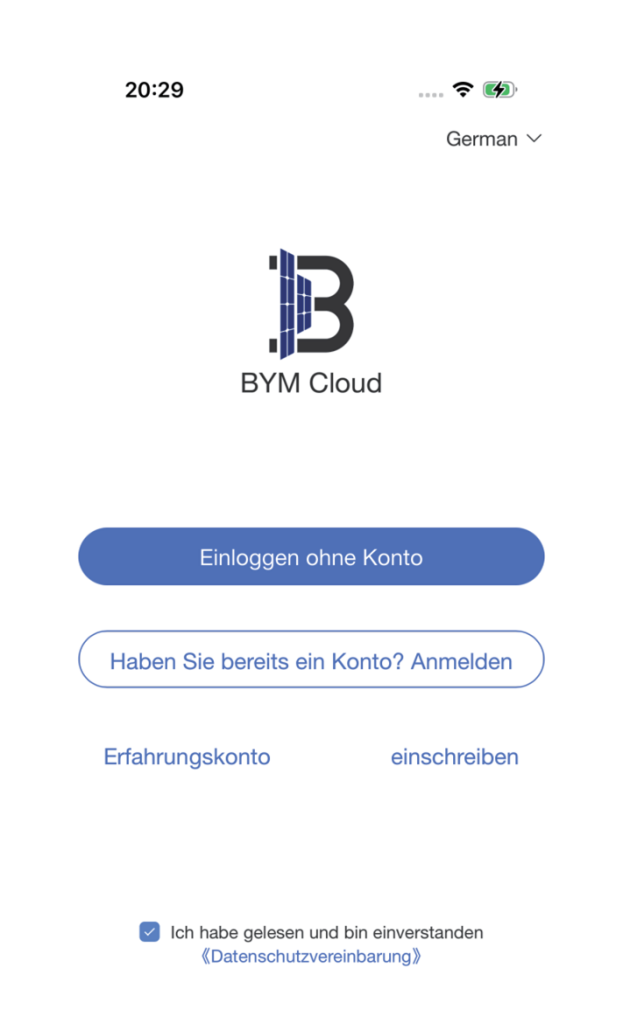

**2. Click the button "Login without an account", the login account and power station will be automatically generated in the app.**

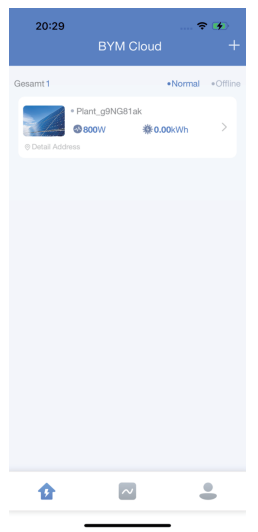

**3. After entering the power station, click on the "+" at the top right.**

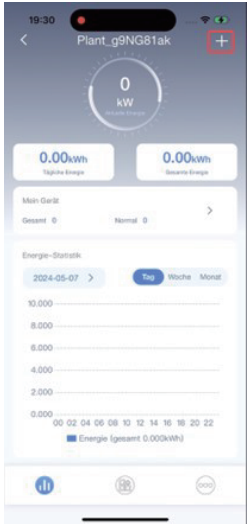

**4. Add MI-W device within 5 meters of the Micro inverter, please click on the "MI-W" button in the red field.**

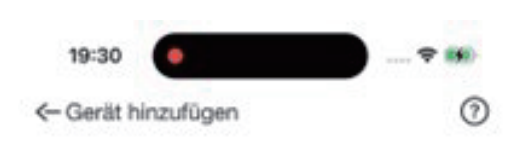

Scannt in der Nähe befindliche Geräte (Stellen Sie sicher, dass die in der Nähe befindlichen Geräte eingeschaltet sind) Suche läuft...

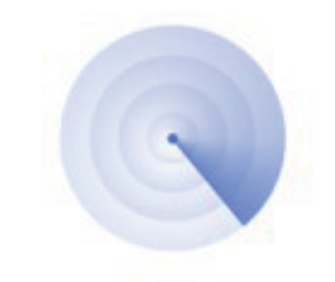

Suche nach nahegelegenen Geräten...(9)

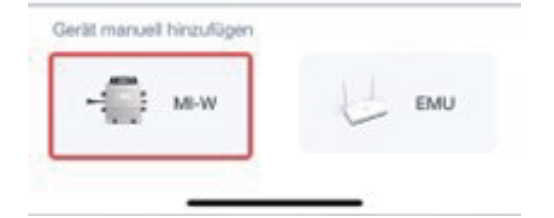

**5.Please make sure the position of the bar code, and click the blue button below.**

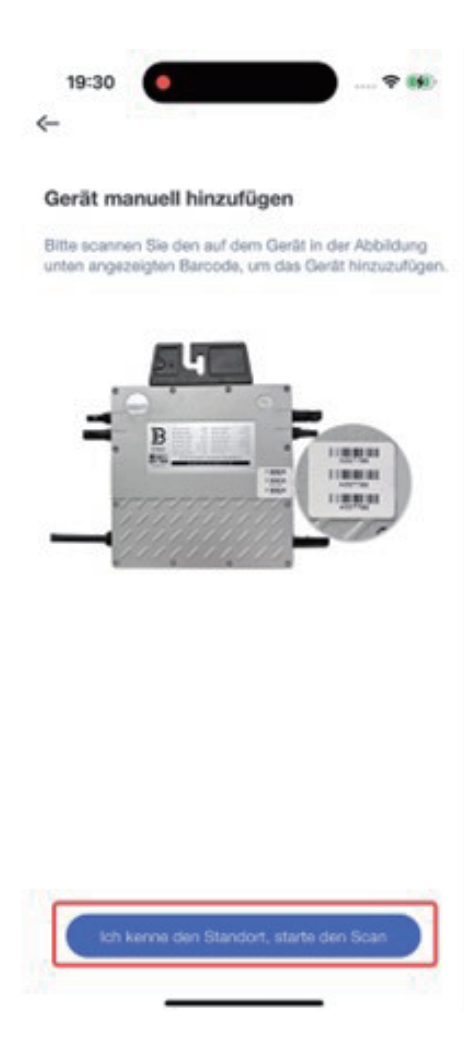

### **6.Please scan the bar code of the device, if there is no QR code, you can click the button below to enter it manually.**

(For example: A0666666/C0666666)

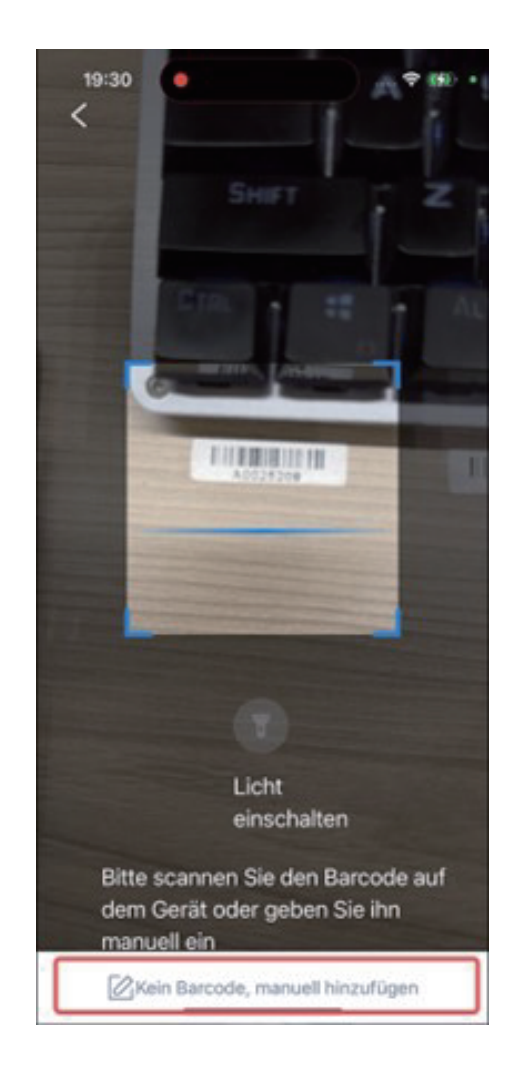

**7.Manually enter the device number in the upper area. and after making sure there is no mistake, please click the button at the bottom.**

> 20:35  $\ldots$   $\approx$   $\omega$ <- ID manuell eingeben Bitte geben Sie die Geräte-ID ein Zum Beispiel EMU-ID: 90000011; MI-W-ID: C0000025 A0000666  $\bullet$

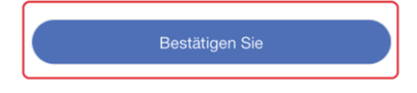

### **8.Enter the WiFi and the password that is used in AP Distribution Network, usually it is the WiFi you use in your home, and click the below button after making sure it's correct.**

(Please note that this WiFi cannot be 5GHZ, it must be 2.4GHZ! And note that the case and special symbols should be exactly the same.)

The purpose of this step is to send the account number and password of your home Wi-Fi to Micro inverter, so that micro inverter can automatically connect to your home's network after AP Distribution Network is completed.

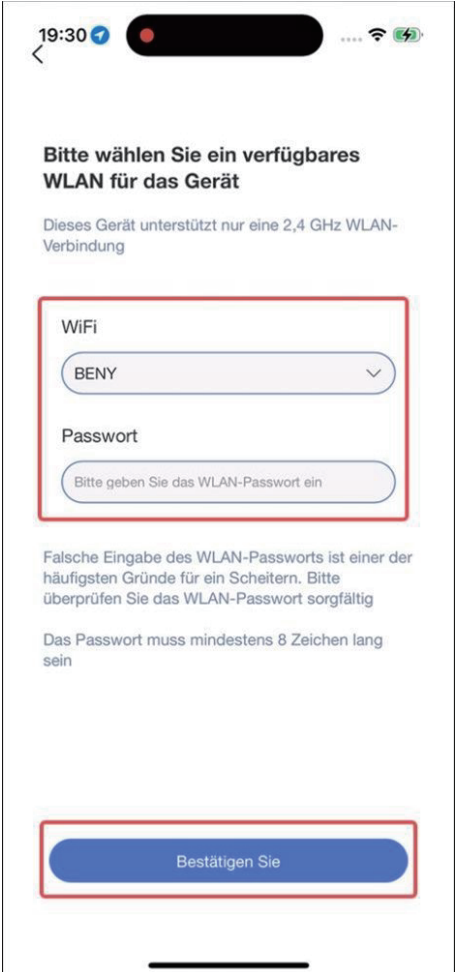

**9.In the following interface, we will remind you to switch to the corresponding WiFi, you need to click "join".**

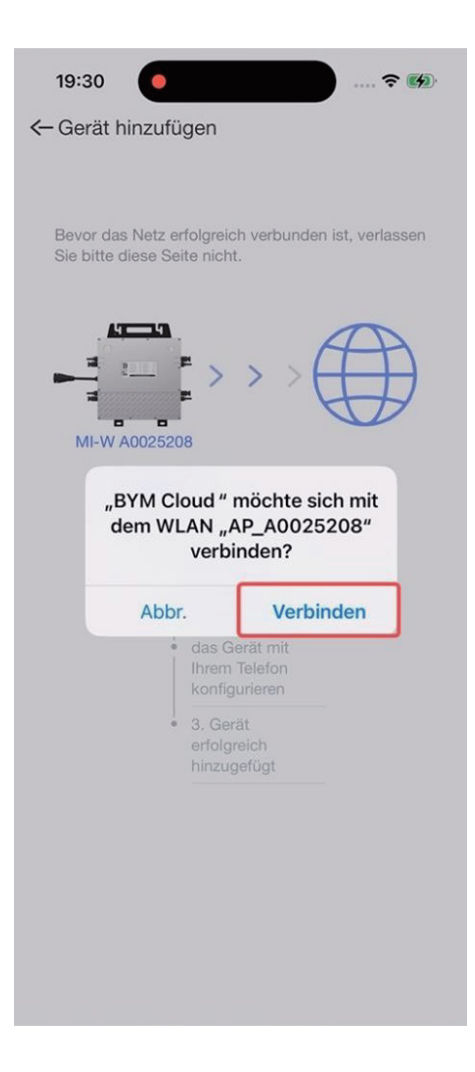

**10.Please be patient for a few moments, we will have a new pop-up window to help you switch to a network that you can use normally, you need to click "join".**

(The network this time is the one you entered your WiFi name and password for the first time.)

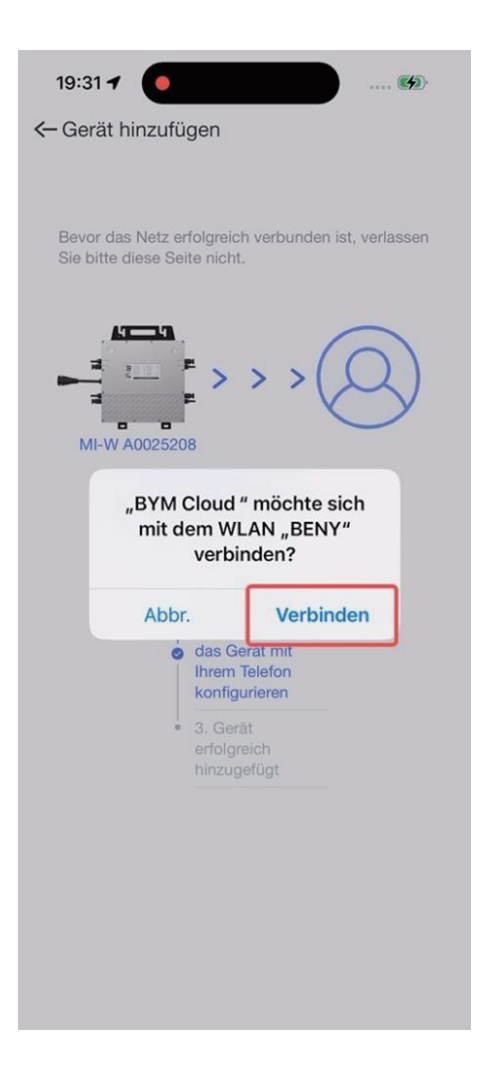

**11. When this screen appears, it means that your AP Distribution Network is completed, please click the button below and go back to the homepage. You will see your device.**

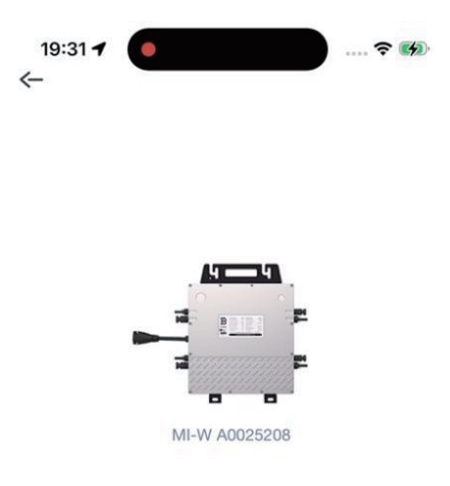

WI-FI Mi erfolgreich gebunden!

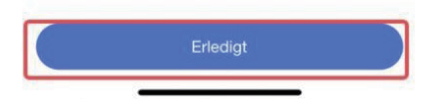

# **Frequently Asked Questions:**

### **1. Cannot find the Wi-Fi that comes with the Micro inverter.**

### **Reasons:**

1.Disconnection between the module and the connecting cable of Micro inverter 2.The mobile phone is too far away from the Micro inverter, or the signal is blocked by the wall.

**Solution:** Reconnect the interface, make sure the green light of the Micro inverter starts flashing, and get close to the Micro inverter to operate.

### **2. During the first step of the AP distribution network, the mobile phone cannot connect with the Wi-Fi of Micro Inverter.**

#### **Reasons:**

1.The mobile phone itself is set to automatically disconnect with the Wi-Fi without network function.

2.Some mobile phone communication protocols are not adapted.

**Solution:** Use your laptop for computer AP Distribution Network. Whatsapp: +8618815154069, we will provide technical guidance.

# **AP Distribution Network Instructions for Android**

**1. Search BYM Cloud from Google Play Store. Download it and turn on all permissions of the APP on Android .**

> $7:57$  ( $\circ$   $\circ$ )  $\leqslant$  86% German  $\vee$ **BYM Cloud** Einloggen ohne Konto Haben Sie bereits ein Konto? Anmelden Erfahrungskonto einschreiben  $\triangleright$  Ich habe gelesen und bin einverstanden 《Datenschutzvereinbarung》  $\mathbf{III}$  $\bigcap$  $\langle$

**2. Click the button 'One Click Login', the login account and power station will be automatically generated in the app.**

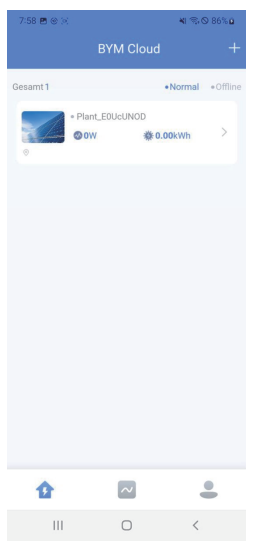

**3. After entering the power station, click on the "+" at the top right.**

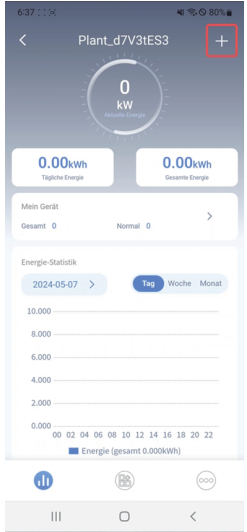

### **4. Usually, within five meters from Micro inverter, we can scan the devices near you, you just need to click the corresponding device.**

If you can't search the device, you can refer to the following methods:

(1). Manually add the Micro inverter device number (this number is usually attached to the machine).

(2). Use the function of scanning bar code (some models will be stuck the first time you use it, please quit and scan again)

(3). You can manually enter the code if scanning failure occurs.

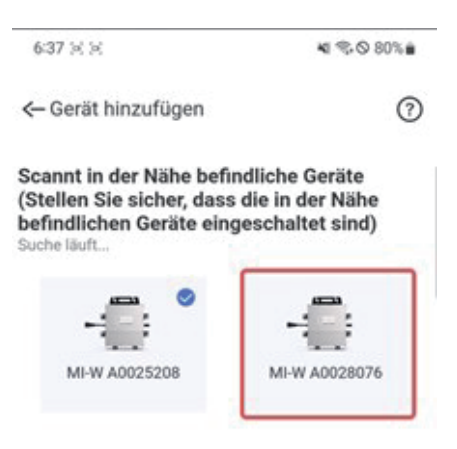

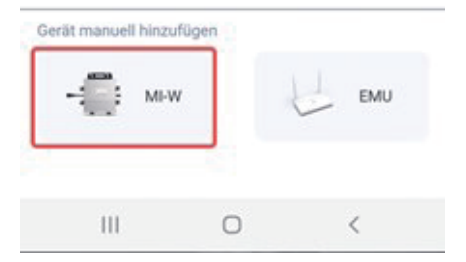

**5.Enter the WiFi and the password that is used in AP Distribution Network, usually it is the WiFi you use in your home, and click the below button after making sure it's correct.**

(Please note that this WiFi cannot be 5GHZ, it must be 2.4GHZ! And note that the case and special symbols should be exactly the same.)

The purpose of this step is to send the account number and password of your home Wi-Fi to Micro inverter, so that Micro inverter can automatically connect to your home's network after AP Distribution Network is completed .

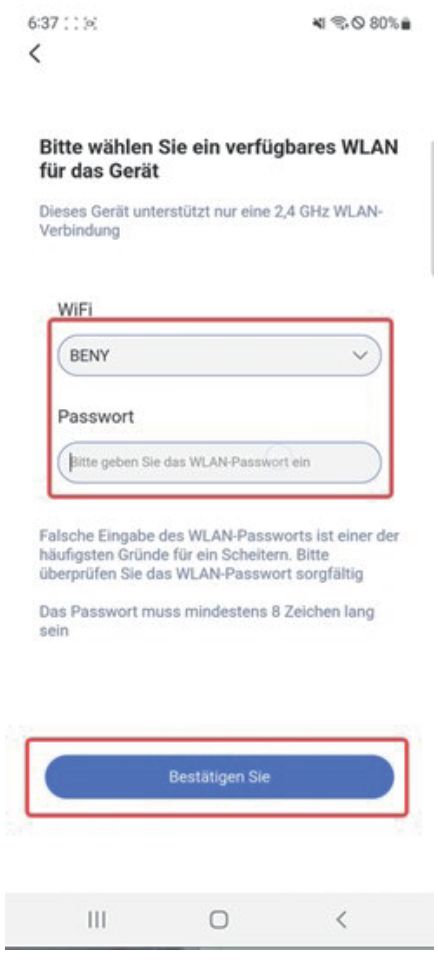

**6.In the following interface, we will remind you to switch to the corresponding WiFi, you need to select the AP hot spot corresponding to your device and keep it connected.**

Note: At this stage, some mobile phones may appear to indicate that there is something wrong with the network and automatically disconnect. Please make sure to keep the Wi-Fi connection of this type AP\_A00XXXXX as a way to ensure the normal communication between your mobile phone and the Micro inverter)

The purpose of this step is to establish a connection between the mobile phone and the Micro inverter via the Wi-Fi that comes with the Micro inverter, so that the previous Wi-Fi information could be sent to the internal processor of the Micro inverter.

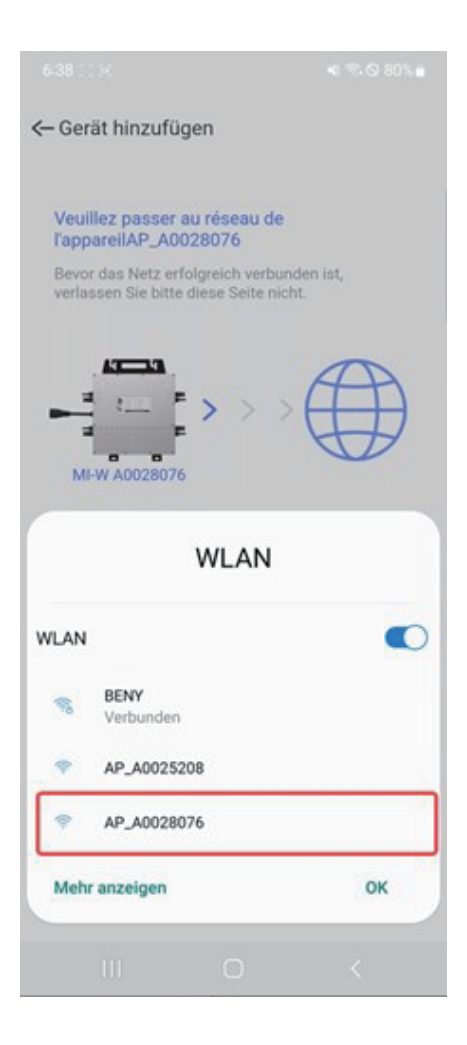

### **7.Please be patient for a few moments. When this page pops up for the second time, you are supposed to select a WiFi with normal internet access.**

(Normally, it is recommended that you should choose the same WiFi as the AP Distribution Network.)

The progress bar reaches 2/3 indicates that the first step of message sending has been completed, then you can switch the WiFi to the home WiFi with normal internet access. However, you cannot change the WiFi if the progress bar stays at 1/3. (Generally, the first step can be completed within 20 seconds. If timeout, please exit and retry.)

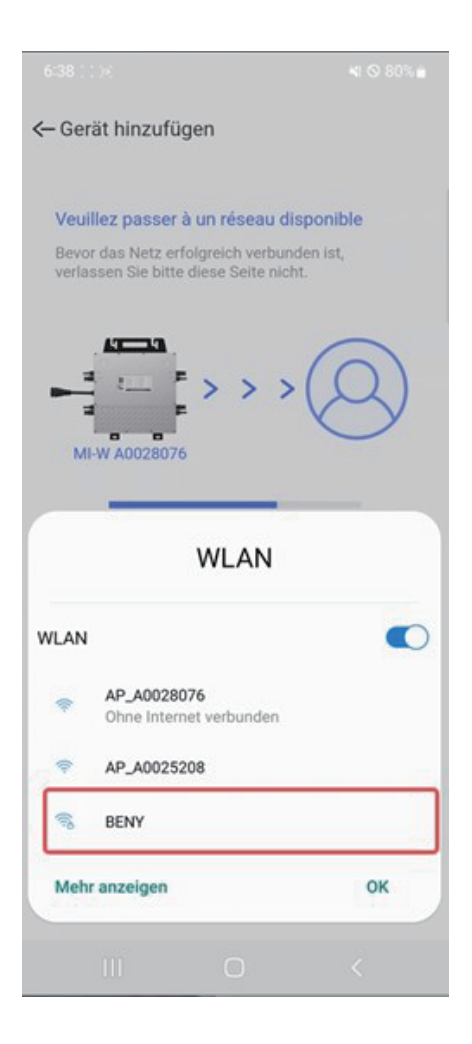

**8.This page means that the process of AP Distribution Network is complete, please click the button below and go back to the homepage to see your equipment.**

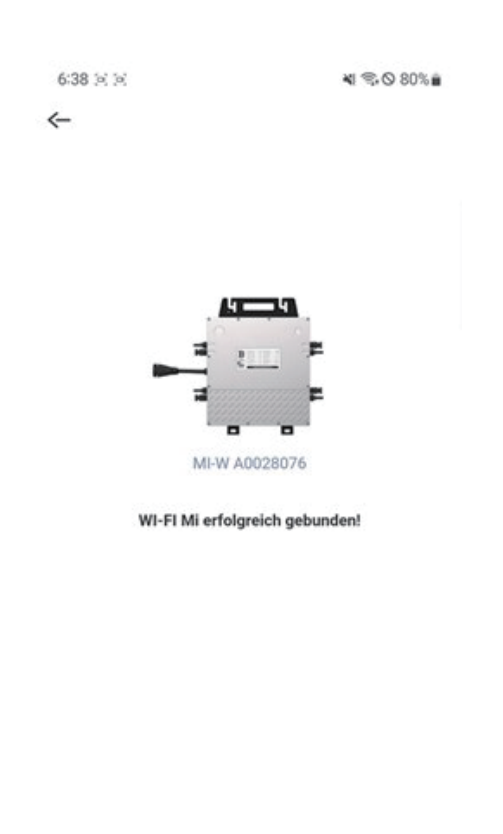

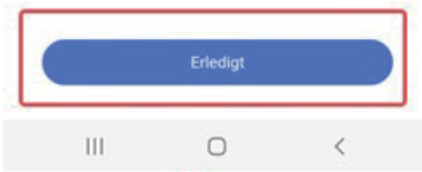

# **Frequently Asked Questions:**

### **1.Cannot find the Wi-Fi that comes with the Micro inverter.**

#### **Reasons:**

1. Disconnection between the components and the Micro inverter

2. The mobile phone is too far away from the Micro inverter, or the signal is blocked by the wall.

**Solution:** Reconnect the interface, make sure the green light of the Micro inverter starts flashing, and get close to the Micro inverter to operate.

### **2. During the first step of the AP distribution network, the mobile phone cannot connect with the Wi-Fi of Micro inverter.**

#### **Reasons:**

1.The mobile phone itself is set to automatically disconnect with the Wi-Fi without network function.

2. Some mobile phone communication protocols are not adapted to the situation, such as XIAOMI and HONOR.

**Solution:** Replace your iPhone or use your laptop for computer AP Distribution Network.

### **3.APP flashes back when starting.**

**Reasons:** APP can't start normally due to some restrictions during installation.

**Solution:** Reinstall the APP and open all the permissions to it.